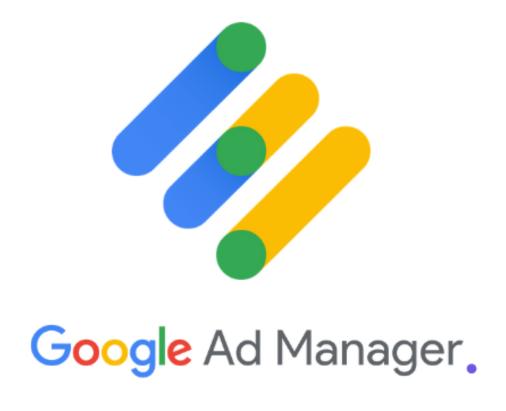

# Types of Reports in Google Ad Manager (Google DFP)

**Publisher eBook** 

**Curated By** 

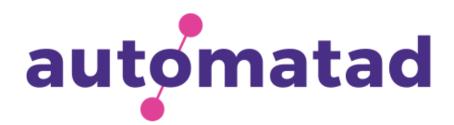

# **Table of Contents**

#### Introduction

# Types of Reports in Google Ad Manager (DFP)

- Historical
- Ad Exchange Historical
- Future Sell-through
- Reach
- Ad Speed (Beta)
- Partner Finance

#### References

https://support.google.com/admanager/answer/2643320

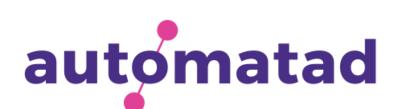

# Introduction

Google Ad Manager (formerly known as DoubleClick for Publishers) has played a significant role in monetizing a website for the publishers.

Being an ad server, Google Ad Manager paves a path for publishers to connect with multiple demand partners (SSPs and ad exchanges) and maximize their ad revenue by selling a pool of ad impressions.

Since Google Ad Manager works with numerous ad networks, exchange, or other third-party partners, it becomes too difficult for publishers to keep a track of the performance of various inventories, demand partners, etc.

Therefore, in an effort to simplify things for publishers, Google's DFP added its Reporting feature to the interface that helps publisher to check almost everything related to the performance of an ad campaign.

So, if you're not aware of the types of Google Ad Manager reports or how to generate them, this eBook will help you to understand different report types available in the Google Ad Manager and how to extract the reports easily.

Most importantly, you will know what reports to pull based on your purpose and how to analyze them.

Note: Our intention is to help Google Ad Manager beginners familiarize themselves with the interface and reporting features. So, the guide talks about the basics and explains the process in a step-by-step manner.

If you are a power user, feel free to skip to the desired section.

Alright, shall we start?

How to Navigate to reports?

Sign in to your GAM network > Reporting (on the side-bar) > Reports > New Report.

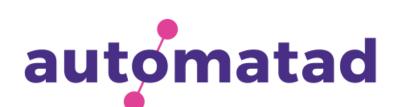

#### **Historical Report**

Historical report is the default and the most-used report in GAM. With the help of this report, you can analyze the historical performance of your ad network, i.e., ad server (header bidding), ad exchange (Google AdX), AdSense, Yield groups (Exchange Bidding), and total performance.

#### **How to Generate a Historical Report?**

Step 1 : Sign-in to Google Ad Manager.

Step 2 : Click Reports > Query.

Step 3: Then, click New query. Enter a name for the new query.

Step 4: Choose the report type Historical.

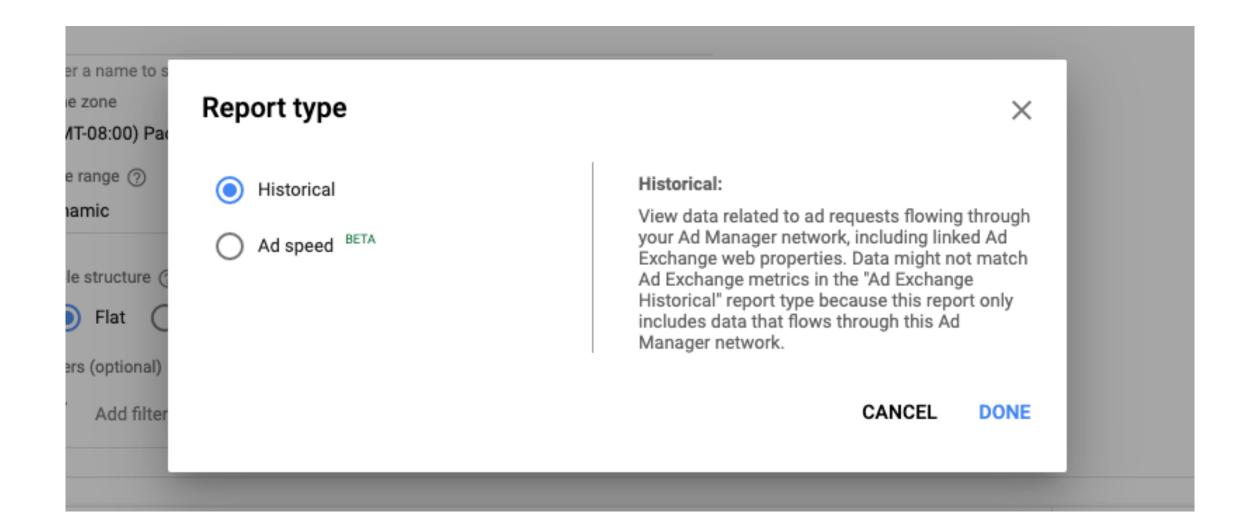

- Step 5: After selecting the report type, select the time zone and date range. In the date range section, you can select either dynamic or fixed date range.
- Step 6: Then, select the list of data you want to select from Dimensions and Metrics menu. Here, you can select multiple dimensions/metrics which are required to check the AdX performance.
- Step 7 : Save and Run your query.

You can analyze how each and every demand partners have performed, impressions & revenue split b/w them, average eCPM, ad viewability, unfilled impressions, and more.

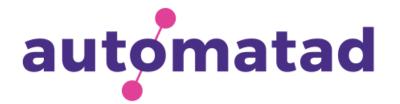

### Ad Exchange Historical

An Ad Exchange Historical Report provides a combined view of performance of publishers' primary ad exchange account linked to the Google Ad Manager (DFP) server. It can be used to check how other line items or demand partners are competing with the AdX in the auctions.

#### How to Generate an Ad Exchange Historical Report

- Step 1 : Sign-in to Google Ad Manager.
- Step 2 : Click Reports > Query.
- Step 3: Then, click New query. Enter a name for the new query.
- Step 4 : Choose the report type Historical.
- Step 5: After selecting the report type, select the time zone and date range. In the date range section, you can select either dynamic or fixed date range.
- Step 6: Then, select the list of data you want to select from Dimensions and Metrics menu. Here, you can select multiple dimensions/metrics which are required to check the AdX performance.
- Step 7 : Save and Run your query.

| Ad Excha | ange impressions                        |
|----------|-----------------------------------------|
| Ad Excha | ange targeted impressions DEPRECATED    |
| Ad Excha | ange clicks                             |
| Ad Excha | ange targeted clicks DEPRECATED         |
| Ad Excha | ange CTR                                |
| Ad Excha | ange revenue                            |
| Ad Excha | ange average eCPM                       |
| Ad Excha | ange impressions (%)                    |
| Ad Excha | ange clicks (%)                         |
| Ad Excha | ange revenue (%)                        |
| Ad Excha | ange Active View eligible impressions   |
| Ad Excha | ange Active View measurable<br>ons      |
| Ad Excha | ange Active View viewable impressions   |
| Ad Excha | ange Active View % measurable<br>ons    |
| Ad Excha | ange Active View % viewable impressions |
| Ad Excha | ange Active View Revenue                |
|          |                                         |

Ad Exchange ②

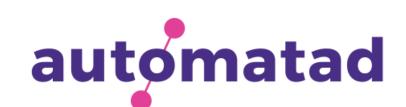

### Future Sell-through

\*Only available in Google Ad Manager 360.

Future Sell-through report enables a publisher to check availability of number of ad impressions in the Google Ad Manager (DFP). It displays number of forecasted, available and reserved ad impressions so that you can improve your sell-through rate (STR).

#### How to Generate a Future Sell-through Report

- Step 1: Sign-in to Google Ad Manager.
- Step 2 : Click Reports > Query.
- Step 3: Then, click New query. Enter a name for the new query.
- Step 4: Choose the report type Future Sell-through report.
- Step 5: After selecting the report type, select the time zone and date range. In the date range section, you can select either dynamic or fixed date range.
- Step 6: Then, select the list of data you want to select from Dimensions and Metrics menu.
- Step 7 : Save and Run your query.

With the help of a Future Sell-through report, publishers can find following information:

- Forecasted impressions
- Available impressions
- Reserved impressions, and
- Sell-through rate.

Your sales team can guarantee impressions to close more deals and you can split-up your inventories optimally.

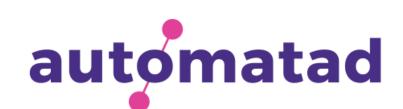

#### Reach Report

\*Only available in Google Ad Manager 360.

A Reach enables a publisher to know about the number of unique visitors exposed to different advertisers, line items, or ad units in the Google Ad Manager account over a period of time\*.

#### **How to Generate a Reach Report?**

- Step 1: Sign-in to Google Ad Manager.
- Step 2 : Click Reports > Query.
- Step 3: Then, click New query. Enter a name for the new query.
- Step 4: Choose the report type Reach report.
- Step 5: After selecting the report type, select the time zone and date range. In the date range section, you can select either dynamic or fixed date range.
- Step 6: Then, select the list of data you want to select from Dimensions and Metrics menu. Here, you can select multiple dimensions/metrics which are required to check.
- Step 7: Save and Run your query.

With the help of a Reach report, publishers can find following information on Weekly or Monthly basis, and for last 63 days -

- Total Unique Visitors (total number of unique visitors reached by the ads from your network),
- Total Reach Impressions (total number of impressions served to the unique audience), and
- Average Impressions/unique visitor.

\*With the help of Reach report, publishers cannot check impressions from AdSense and Ad Exchange.

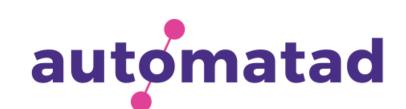

#### Ad Speed (Beta)

As the name implies, you can check the load speed/rendering time of ads with the help of Ad Speed Reports in Ad Manager. It is still in beta, but it can be a good starting point to discover the heavy-loading ads and other speed-related performance issues across your network.

#### **How to Generate an Ad Speed Report?**

Step 1 : Sign-in to Google Ad Manager.

Step 2 : Click Reports > Query.

Step 3: Then, click New query. Enter a name for the new query.

Step 4 : Choose the report type Ad Speed.

Then, you can select the required dimensions and metrics to run the report as usual.

| Search                                 |     |                                                   |  |
|----------------------------------------|-----|---------------------------------------------------|--|
| Recently used                          | All |                                                   |  |
| Creative load time ③                   |     | Non-viewable impression reasons ③                 |  |
| Creative load time 0 - 500ms (%) BETA  |     | Slot never entered viewport (%) BETA              |  |
| Creative load time 500ms - 1s (%) BETA |     | User scrolled before ad filled (%) BETA           |  |
| Creative load time 1s - 2s (%) BETA    |     | User scrolled/navigated before ad loaded (%) BETA |  |
| Creative load time 2s - 4s (%) BETA    |     | User scrolled/navigated before 1 second (%) BETA  |  |
| Creative load time 4s - 8s (%) BETA    |     | Other non-viewable impression reasons (%) BETA    |  |
| Creative load time >8s (%) BETA        |     |                                                   |  |

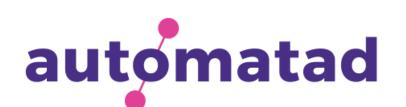

#### **Partner Finance**

\*Only available in Google Ad Manager 360.

Partner Finance report in Google Ad Manager are introduced to help publishers' who monetize their content on the website of host publishing partner. It helps the publishers to track assignments and revenue splits between the two.

#### **How to Generate a Partner Finance Report?**

- Step 1 : Sign-in to Google Ad Manager.
- Step 2 : Click Reports > Query.
- Step 3: Then, click New query. Enter a name for the new query.
- Step 4: Choose the report type Partner Finance report.
- Step 5: After selecting the report type, select the time zone and date range. In the date range section, you can select either dynamic or fixed date range.
- Step 6: Then, select the list of data you want to select from Dimensions and Metrics menu.
- Step 7: Save and Run your query.

With the help of a Partner report, publishers can find following information -

- Number of Host impressions
- Host Revenue and eCPM
- Partner Revenue and CTR
- Total monetizable content views, etc.

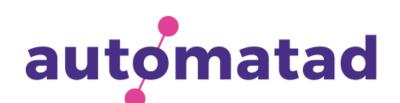

# Need help with Google Ad Manager?

Get in touch with us at Automatad.com.

Need more guides on 'Google Ad Manager'? You can download them at <a href="https://headerbidding.co/guides-and-ebooks-for-publishers/">https://headerbidding.co/guides-and-ebooks-for-publishers/</a>

Follow us:

<u>LinkedIn.</u>

Facebook.

Twitter.

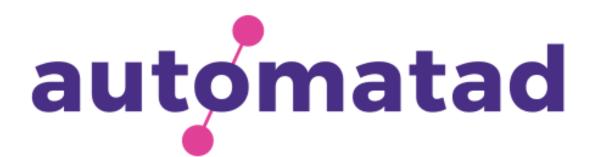

Automatad, Inc. is a digital media products Co, that provides a suite of programmatic monetization solutions that drives efficiency and superior monetization at scale. Using our platform digital publishers can create, monetize and optimize for the best ad experience.

For general queries, you can reach out to us at info@automatad.com.

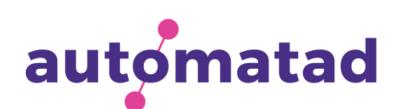